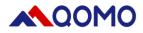

# QCamera User Manual

# For Mac OS

**V2.1** 02/02/2022

Information in this manual is subject to change without notice

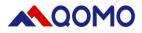

### **Software Download**

Search for Qomo QCamera in the Mac App Store and download.

OR Go to www.qomo.com/QCamera

## **Software Operation**

The software consists of two parts:

- Camera Display Area
- Toolbar

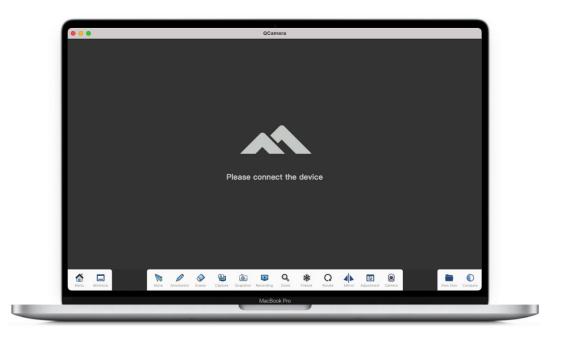

#### 1. Camera Display Area

The default camera will be displayed in this area and can be edited using tools in the toolbar.

#### 2. Toolbar

| Menu Minimize | Move Annotat | ion Eraser Capture | Snapshot Recording Zoor | Q<br>Rotate Mirror | Adjustment Camera | View files | Compare |
|---------------|--------------|--------------------|-------------------------|--------------------|-------------------|------------|---------|
| lcon          | Menu         |                    |                         | Desc               | ription           |            |         |

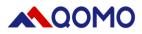

|          | About                  |                                                                                       | Check software version and related QOMO |  |
|----------|------------------------|---------------------------------------------------------------------------------------|-----------------------------------------|--|
|          |                        |                                                                                       | information                             |  |
|          | Language               |                                                                                       | Set Chinese/English                     |  |
|          | Exit                   |                                                                                       | Exit software                           |  |
|          | Minimize               | Minimize the software                                                                 |                                         |  |
|          | Move                   | Selection tool                                                                        |                                         |  |
|          | Annotate               | Annotate/ Select pen color and thickness                                              |                                         |  |
|          | Eraser                 |                                                                                       | Erase annotation                        |  |
|          | Clear                  |                                                                                       | Clear annotation                        |  |
| <b>e</b> | Full Screen<br>Capture |                                                                                       | Screen shot                             |  |
|          | Region<br>Capture      | t                                                                                     | Screen snip                             |  |
|          | Photograph             | Take photo                                                                            |                                         |  |
|          | Record<br>Screen       |                                                                                       | Record the whole screen                 |  |
| -        | Record<br>Camera       | 0                                                                                     | Record live video                       |  |
| Q        | Zoom<br>In/Out         | Zoom In/Out                                                                           |                                         |  |
| 鱳        | Freeze                 | Freeze image                                                                          |                                         |  |
| Q        | Rotation               | 0°/90°/180°/270° rotation                                                             |                                         |  |
|          | Mirror                 | Mirror image                                                                          |                                         |  |
| Ŧ        | Adjust                 | Adjust the brightness, contrast, saturation, focus and focal length                   |                                         |  |
| ۲        | Camera                 | Choose camera and resolution                                                          |                                         |  |
|          | View files             | View photos and videos or open local files                                            |                                         |  |
|          | Split                  | Split the screen in two vertical parts for comparing live image with captured picture |                                         |  |

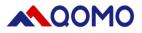

#### Note:

- 1. Recording, zoom, freeze, rotate, mirror, adjust, split features are only available when document camera is connected.
- 2. When freeze is selected, zoom, rotate, mirror, and adjust are not available.

#### 3. Main function introduction:

#### 3.1 Annotate

Click *k* icon to annotate over the live image. Pen thickness and color can be changed by clicking on the icon. Note the default color is red.

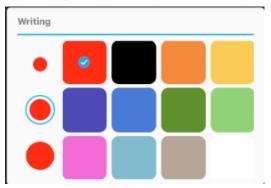

#### 3.2 Pixel Eraser

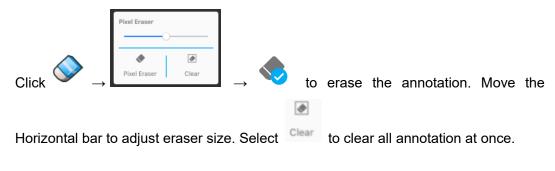

#### 3.3 Capture

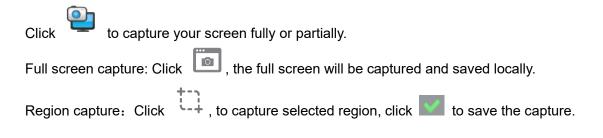

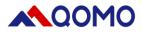

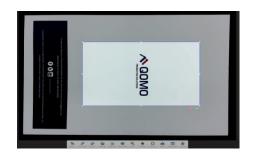

#### 3.4 Record

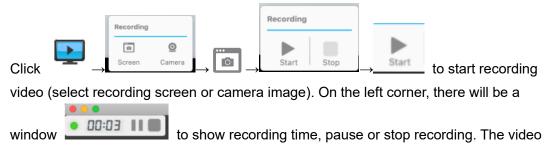

will be saved in locally. You can open it through your file explorer or from the software.

#### 3.5 Freeze

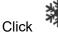

icon to freeze live image. The icon will become blue. Click it again to unfreeze.

#### 3.6 Camera

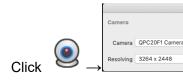

choose appropriate camera and resolution.

Note: Software will save the last resolution chosen.

٢

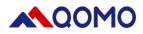

| Troub | leshooting |
|-------|------------|
|-------|------------|

| Troubles            | Cause                                                                                                    | Solution                                                                                                    |  |  |
|---------------------|----------------------------------------------------------------------------------------------------|----------------------------------------------------------------------------------------------------|--|--|
| No image            | Poor connection                                                                                                    | Check if the USB power<br>cable is connected and the<br>LED light is illuminated.                                                       |  |  |
| Poor focus          | <ol> <li>Not enough light or too<br/>much light or</li> <li>Object beyond focus</li> <li>Dirt on camera lens</li> </ol> | <ol> <li>Turn on/off Lamp Light<br/>and move camera<br/>slightly to refocus.</li> <li>Use cloth to clean the<br/>camera lens</li> </ol> |  |  |
| No video shown      |                                                                                                    | Re-connect the USB and                                                                                                    |  |  |
|                     |                                                                                                    | choose the device                                                                                                    |  |  |
| after application   | Document Camera is being                                                                                                | Restart software                                                                                                    |  |  |
| starts or after the | used in another program                                                                                                 |                                                                                                    |  |  |
| device is selected  |                                                                                                    | Close other software device                                                                                                    |  |  |
|                     |                                                                                                    | is being used in                                                                                                    |  |  |
| Video is not smooth | Computer configuration might                                                                                            | Change the Camera to                                                                                                    |  |  |
|                     | be low                                                                                                    | lower definition                                                                                                    |  |  |
| Blur image          | Focus is in manual mode                                                                                                 | Change to auto mode in the                                                                                                    |  |  |
|                     |                                                                                                    | Focus Menu                                                                                                    |  |  |